## **OBFCM**

Wie registriere ich ein oder mehrere Geräte?

Grundsätzlich gilt, dass der Vecos Administrator jedes Gerät hinzufügen kann. Wollen sie jedoch, dass ein Prüfer oder ein Normaler Benutzer ein Gerät registrieren kann, müssen sie der Rolle die Berechtigung vergeben.

Die Rollen Berechtigung finden sie unter dem Punkt Einstellungen -> Benutzerrollen-Berechtigungen. (Dies kann nur der Vecos Administrator durchführen).

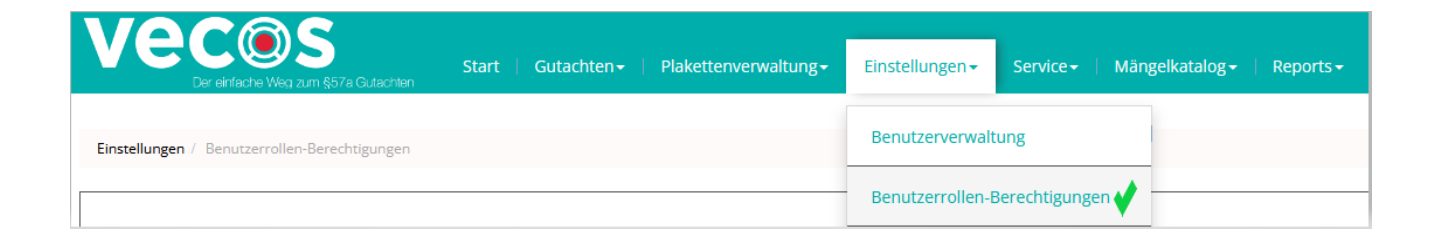

Im nächsten Schritt suchen sie die jeweilige Rolle aus und klicken auf den Bleistift.

Berechtigungen / Rollen - Übersicht

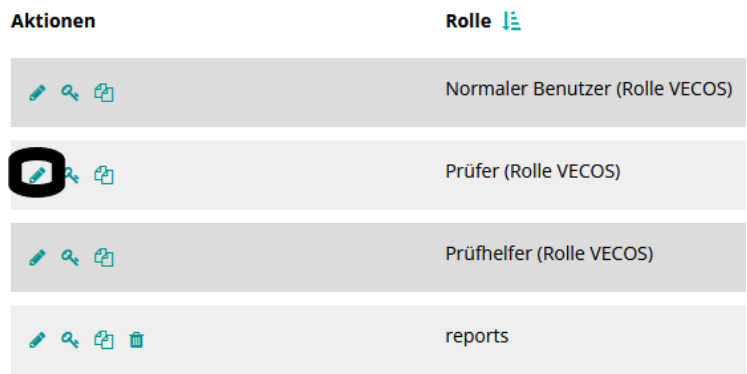

Nachdem sie auf den Stift geklickt haben, öffnet sich die Seite mit den ganzen Berechtigungen. Unter dem Punkt Geräteadministration aktivieren sie die Berechtigung.

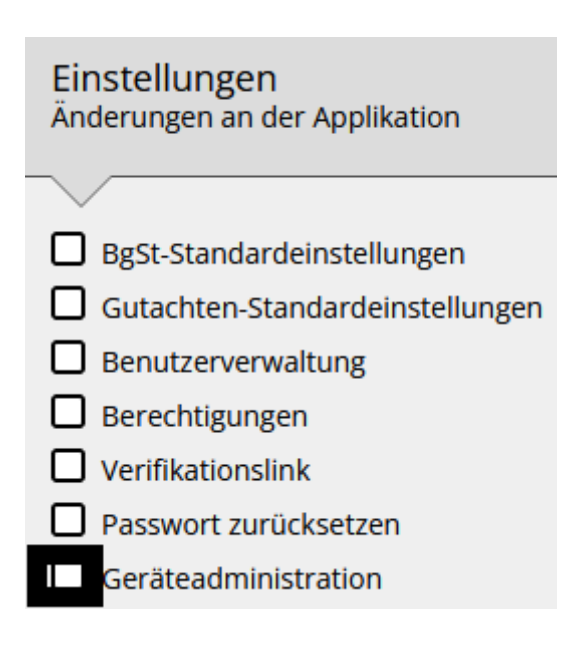

Um ein oder mehrere Geräte hinzuzufügen, klicken sie auf Einstellungen -> Geräteverwaltung.

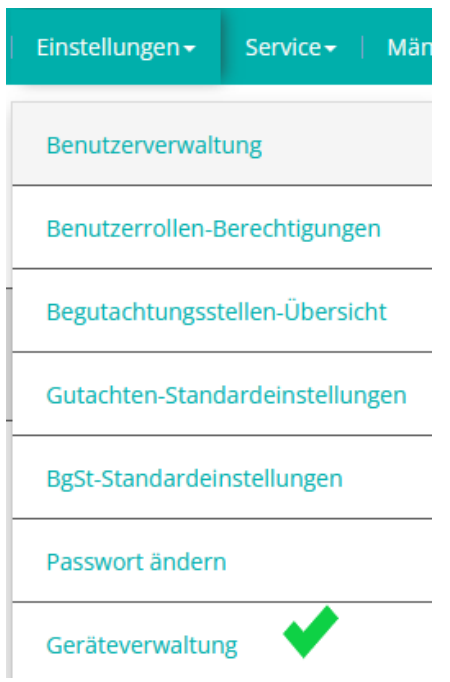

Jetzt öffnet sich die Hauptseite, wo sie die Geräte hinzufügen können.

Unter dem Punkt "Neue Geräteregistrierung anlegen" registrieren sie ihre Geräte.

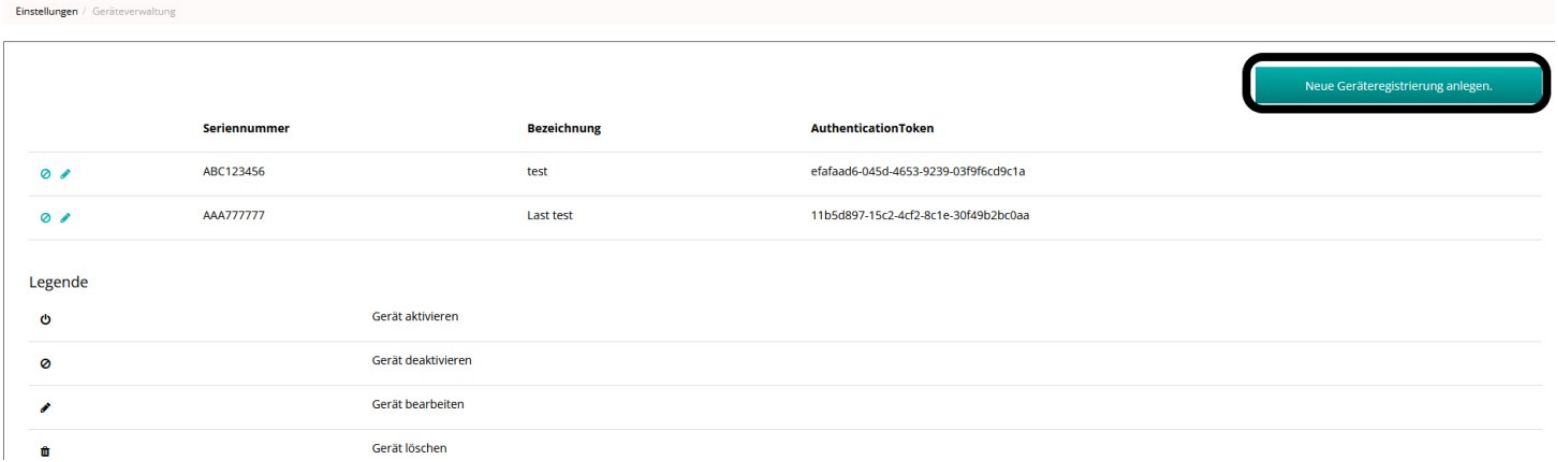

Hier tragen sie die jeweilige Seriennummer des Gerätes ein und die Bezeichnung.

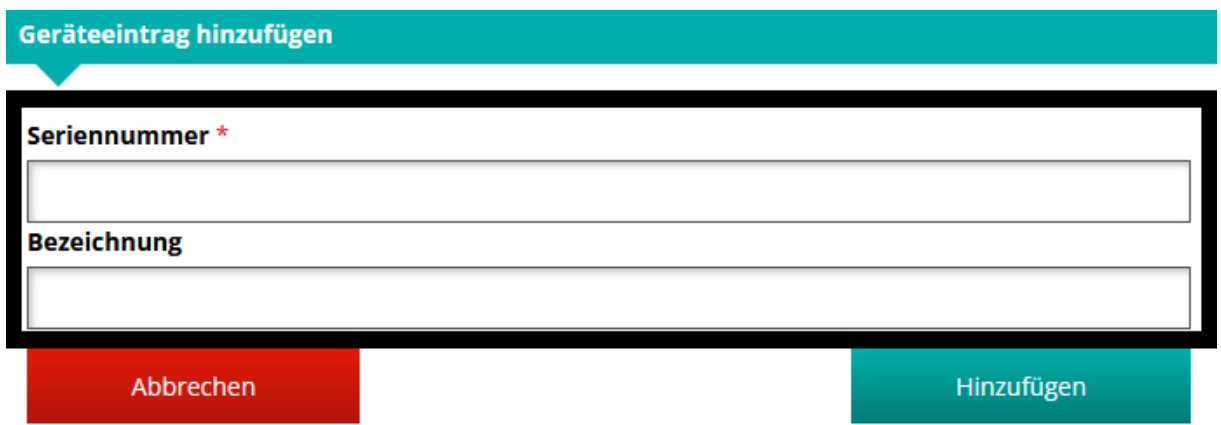

Anschließend klicken sie auf Hinzufügen.

Haben sie ihr Gerät hinzugefügt erscheint folgendes Fenster:

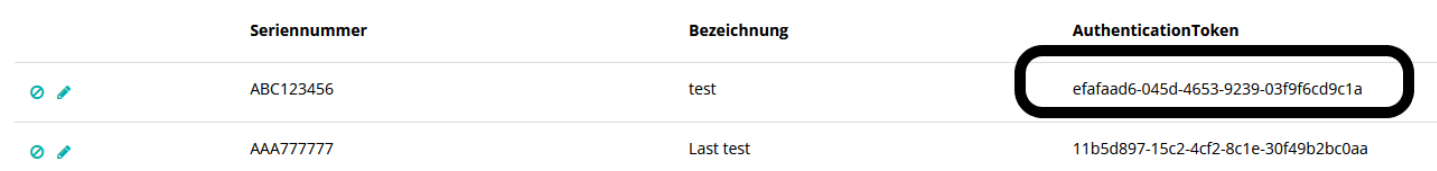

Jetzt müssen sie nur noch den AuthenticationToken der erstellt wurde in der Software des Testers einfügen.

Haben sie die Seriennummer falsch geschrieben können sie jederzeit die Eingabe unter  $( 0)$ Deaktivieren.

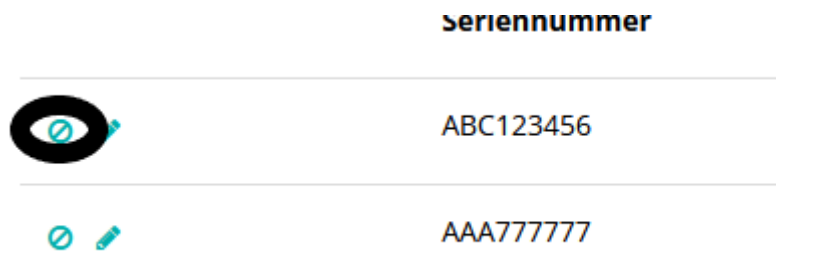

Nach dem Deaktivieren erscheint das Lösch Symbol.

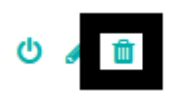